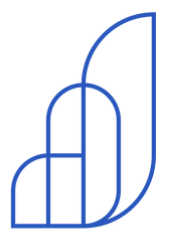

## agenda edu

## **Sejam bem-vindos**

Pais e responsáveis

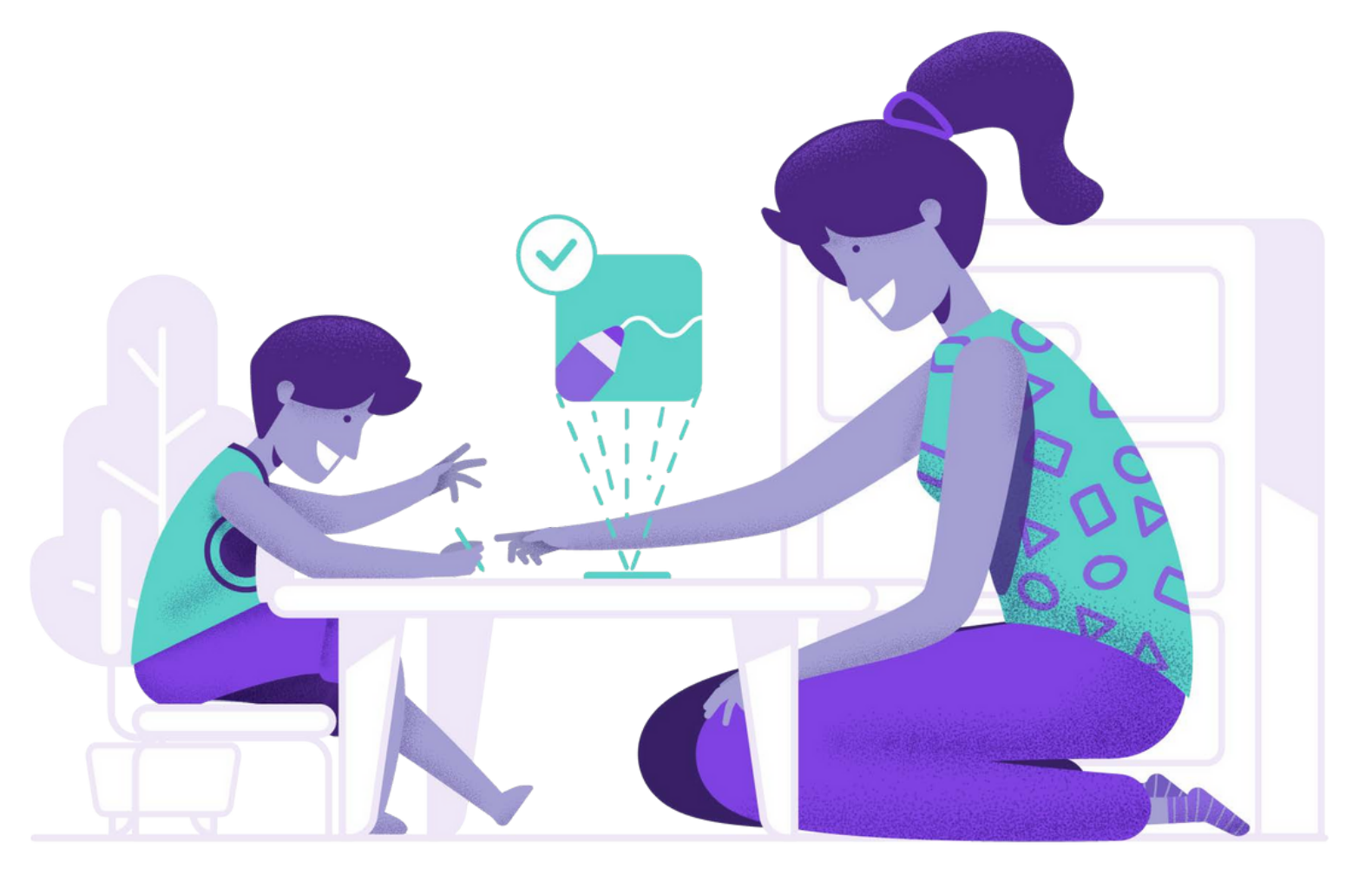

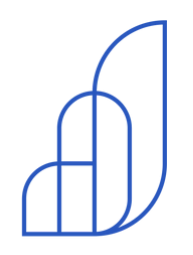

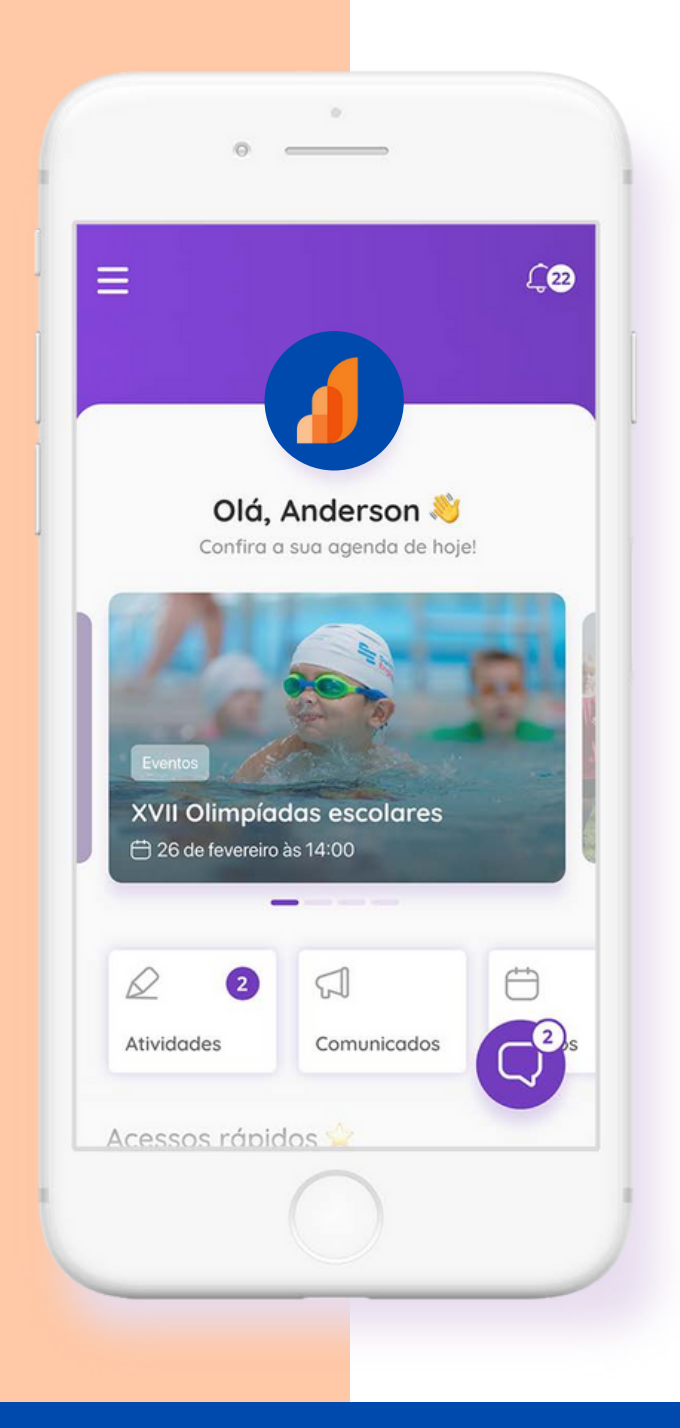

**O aplicativo de comunicação que conecta e engaja você com a escola.**

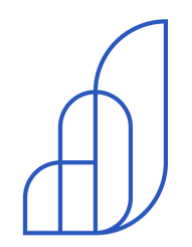

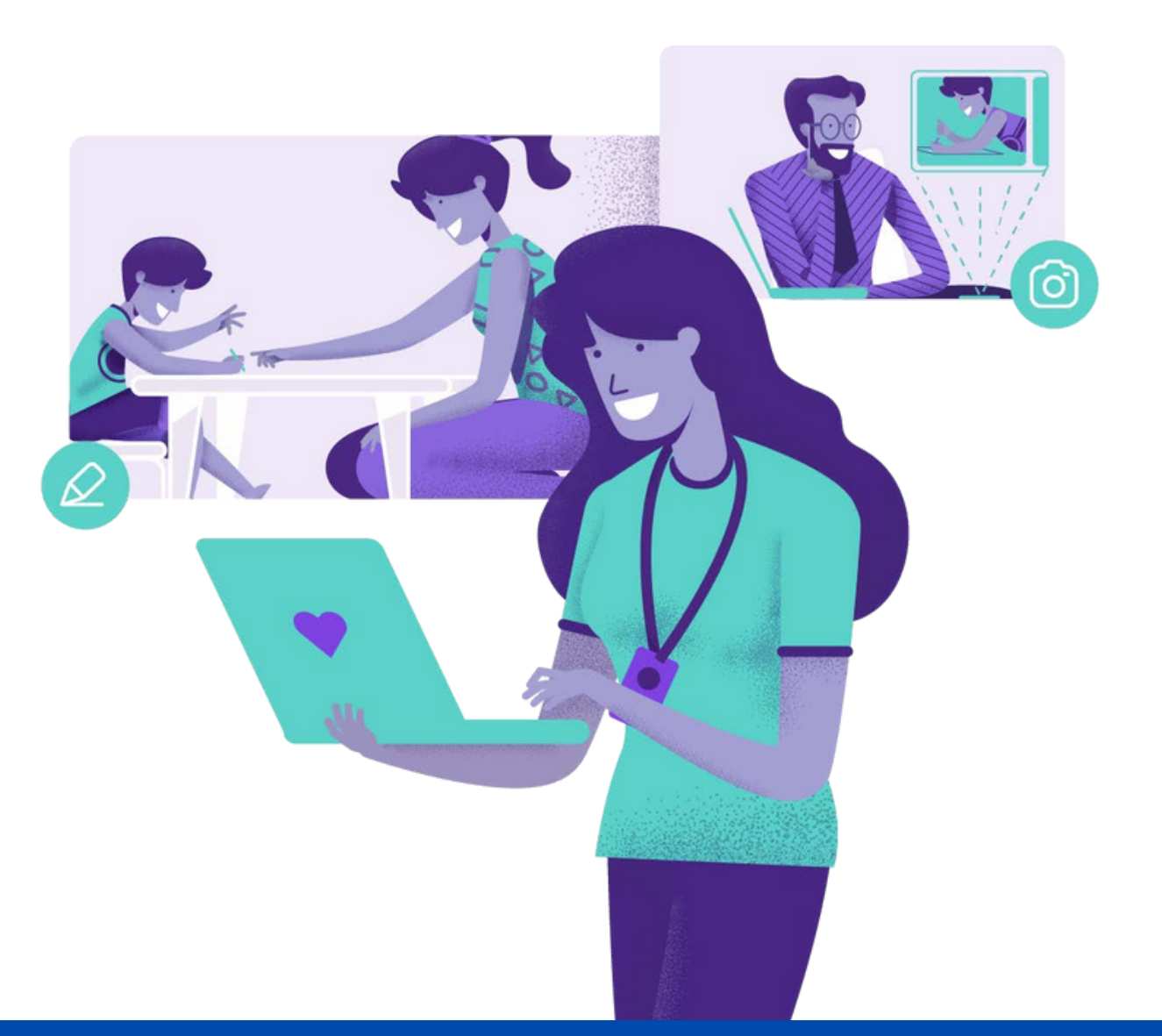

# **Passo a passo**

Confirmação de conta

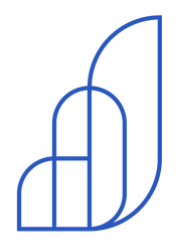

# **Confi rmação**

Você receberá uma mensagem de confirmação de conta via e-mail. Olá Marcos,

## Você foi cadastrado na Agenda Edu

**de conta** <sup>O</sup>**Santa Mônica Rede de Ensino** realizou o seu cadastro na Agenda Edu e agora você terá uma comunicação muito mais simples e rápida com a escola. Confirme a sua conta e aproveite todas as vantagens da agenda digital.

Confirmar minha conta

Clique no botão **"Confirmar minha conta"**

Esse link é válido por 7 dias. Caso não consiga confirmar sua conta dentro do prazo, entre em contato com a escola.

Você recebeu esta mensagem porque uma conta foi criada na Agenda Edu com o seu e-mail. Caso não reconheça esse cadastro, ignore este e-mail.

#### PASSO A PASSO

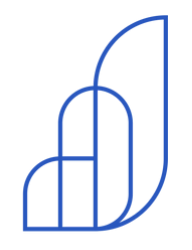

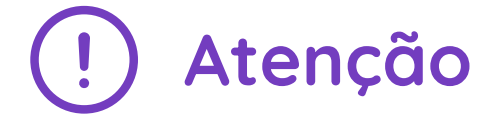

Caso o e-mail não chegue, verifique sua caixa de spam Caso o e-mail não chegue,<br>verifique sua caixa de spam<br>ou se seu e-mail está cheio.

Caso nenhuma das duas opções resolva, confirme se o e-mail cadastrado na escola está correto. **2**

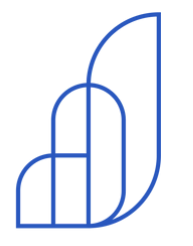

## **v** agenda edu

## **Criação de senha**

Após clicar no botão do e-mail, você será redirecionado para criar sua senha e em seguida acessar a plataforma.

Crie sua senha, repita sua nova senha e clique no botão **"Confirmar conta".**

> \*A senha deverá conter no mínimo 8 caracteres.

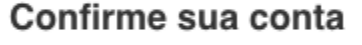

Defina uma senha (mínimo 8 caracteres)

Digite a senha novamente

Confirmar conta

agendaedu.com @ 2014 - 2018

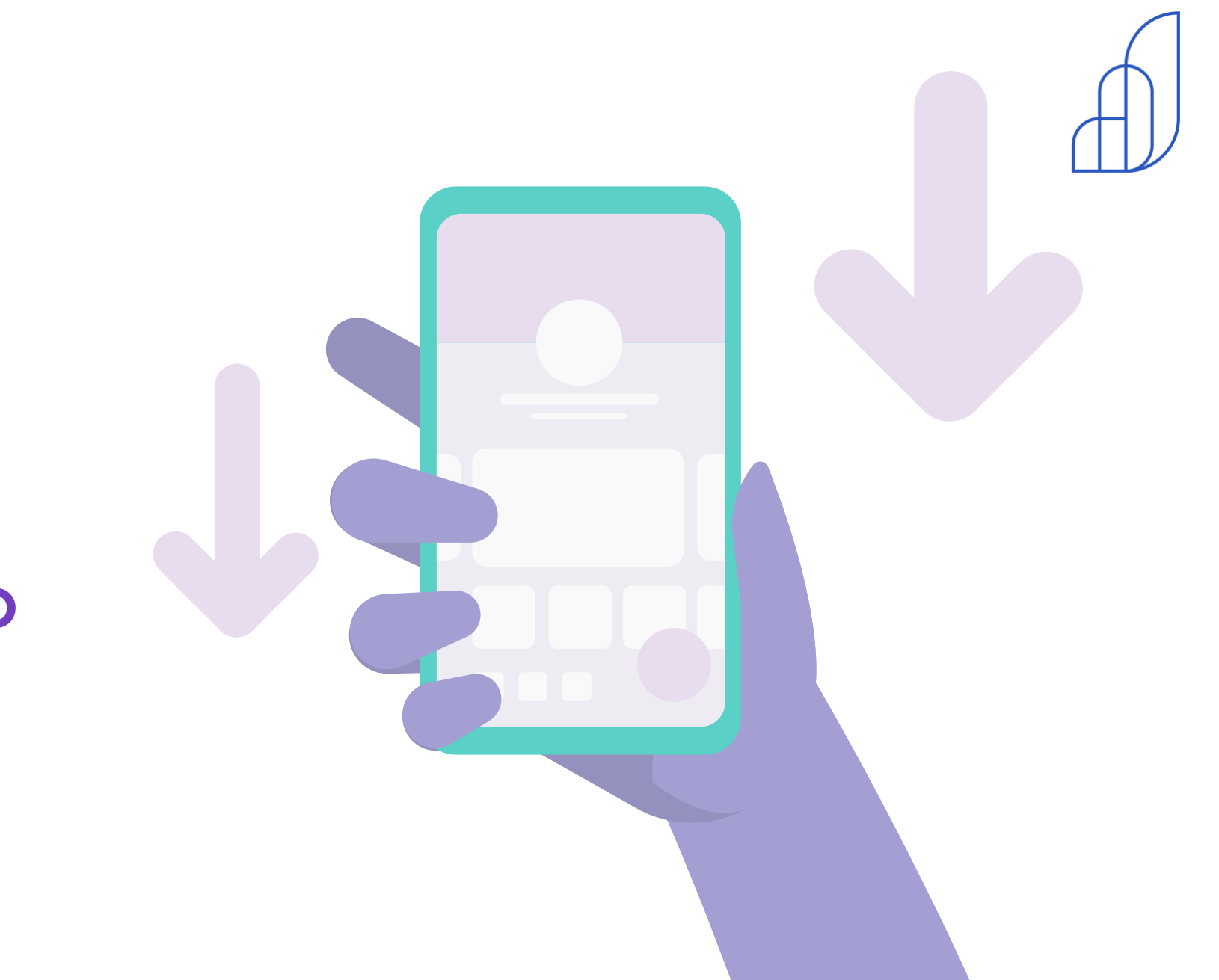

# **Como baixar o aplicativo**

### COMO BAIXAR O APP

Clique no aplicativo da<br>Google Play ou App Store Clique no aplicativo da Google Play ou App Store

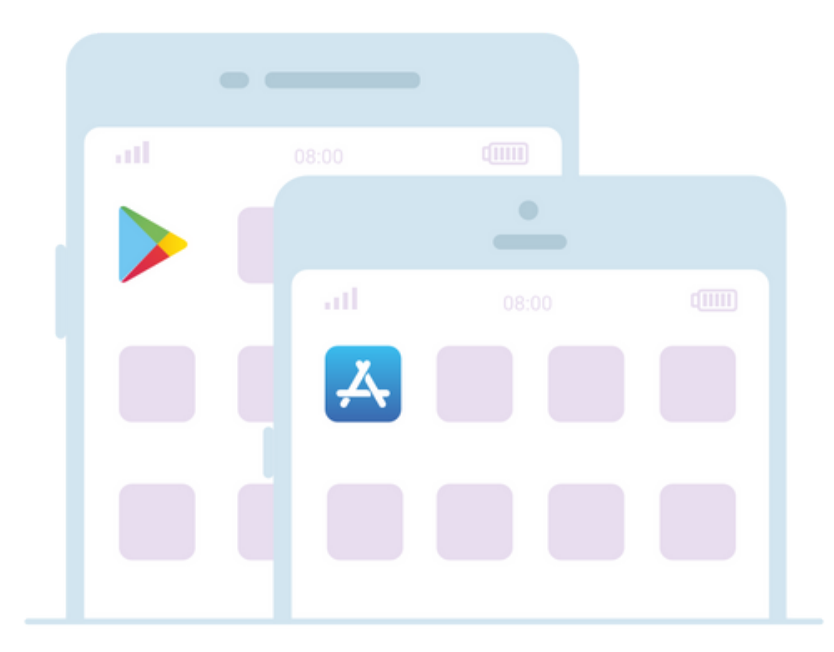

Digite na busca "Agenda Edu" e clique no resultado da pesquisa

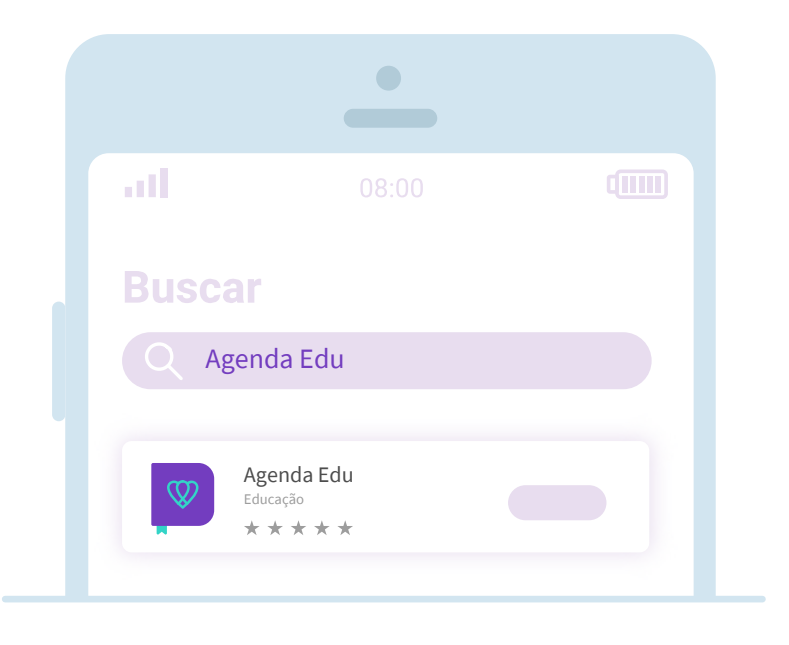

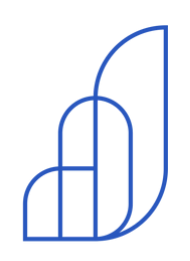

### COMO BAIXAR O APP

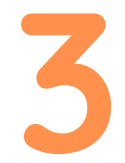

Clique em "baixar" ou "obter"<br>e depois em "instalar" ou "abrir" Clique em "baixar" ou "obter" e depois em "instalar" ou "abrir"

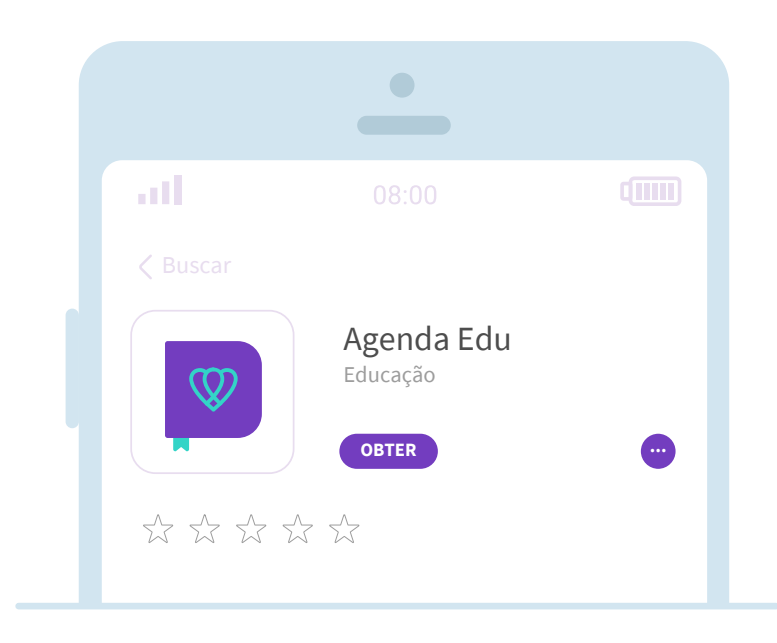

Para acessar a Agenda Edu digite o seu e-mail e sua senha

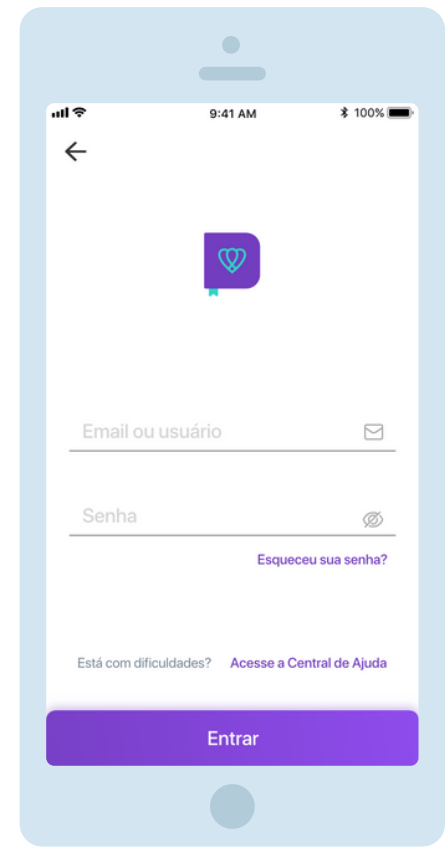

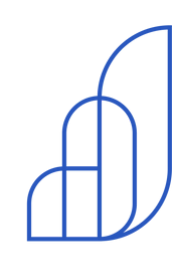

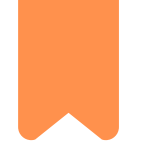

# **Visão geral do aplicativo**

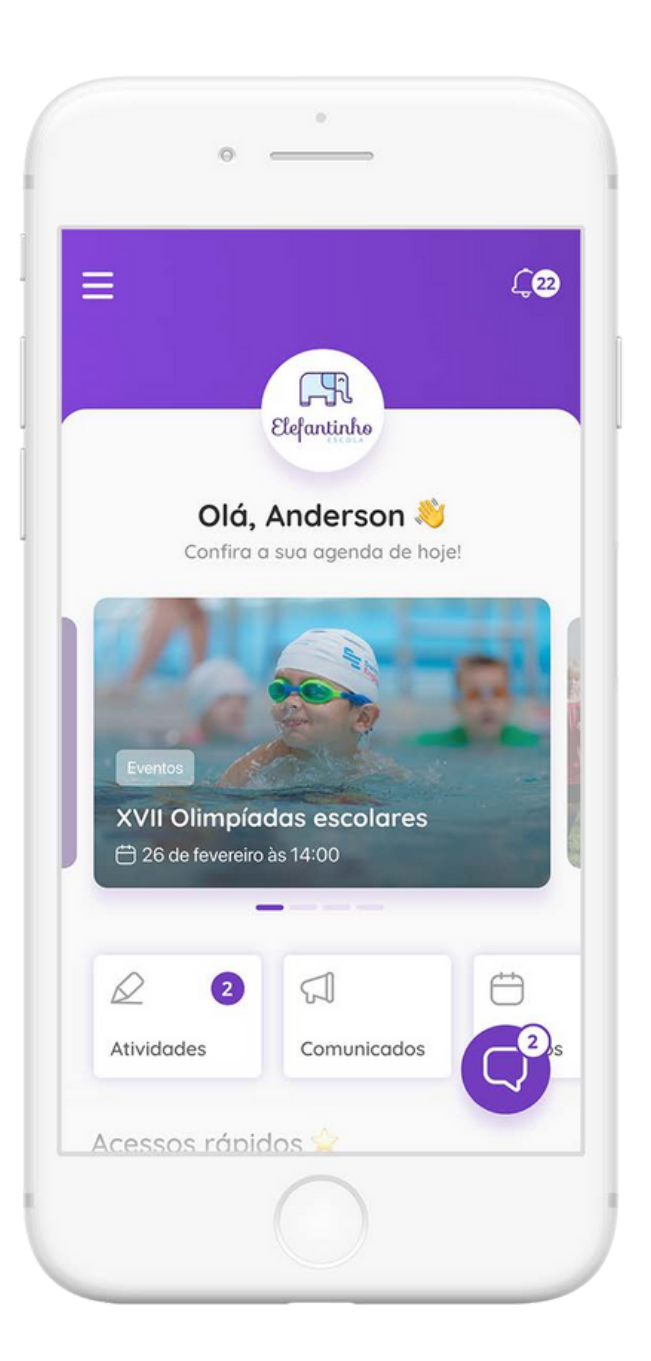

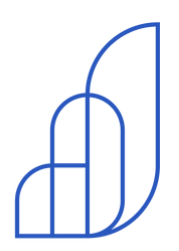

VISAO GERAL

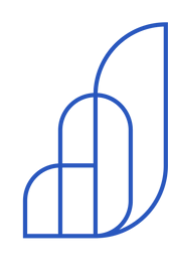

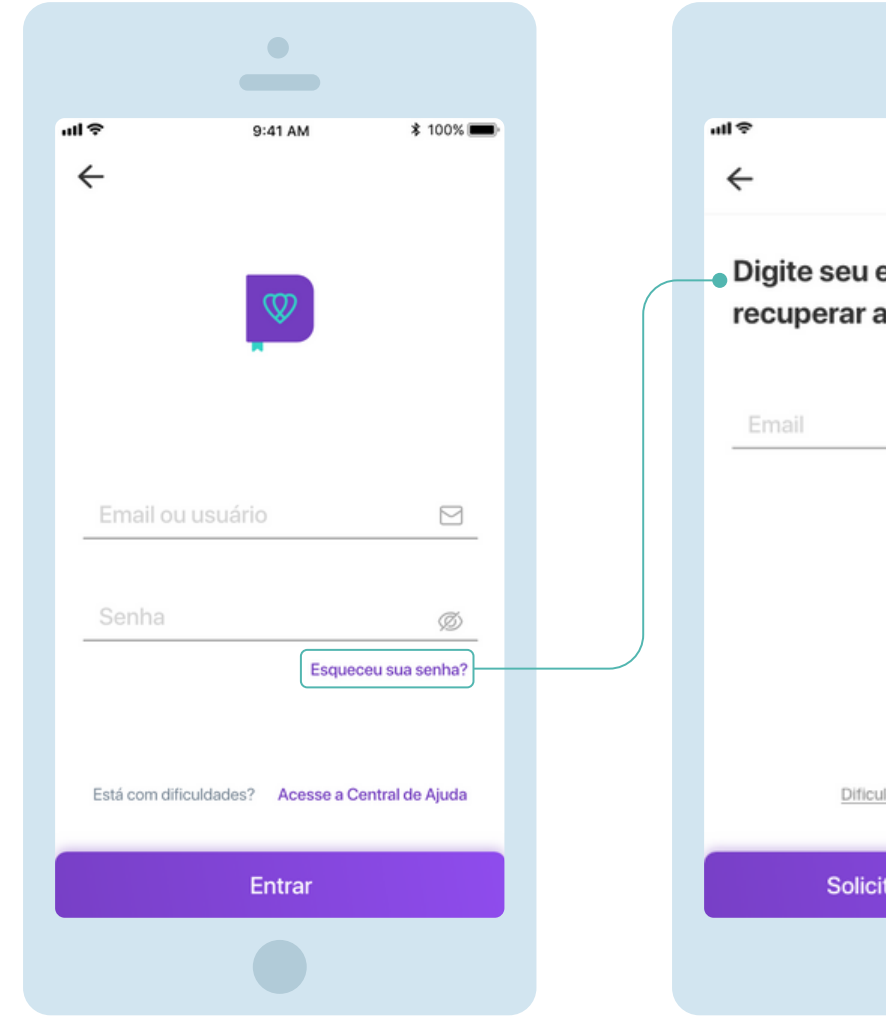

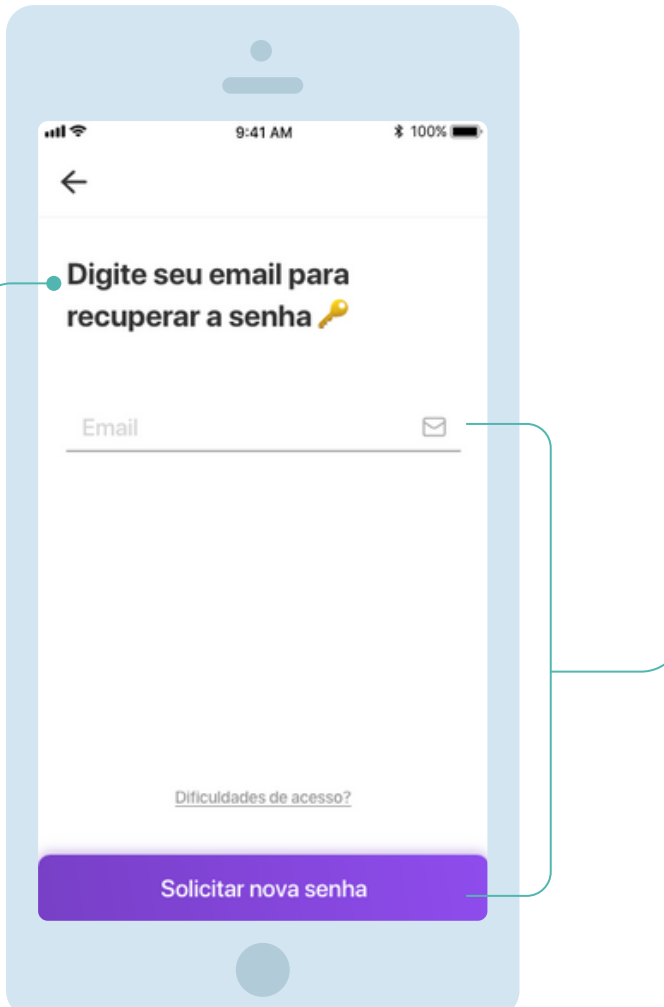

Caso esqueça sua senha, clique no link "esqueceu a senha?"

Digite o e-mail usado para logar no aplicativo e clique em "Solicitar nova senha".

Você receberá um e-mail para alterar sua senha.

Caso o e-mail não chegue, entre em contato com a escola e solicite uma senha temporária.

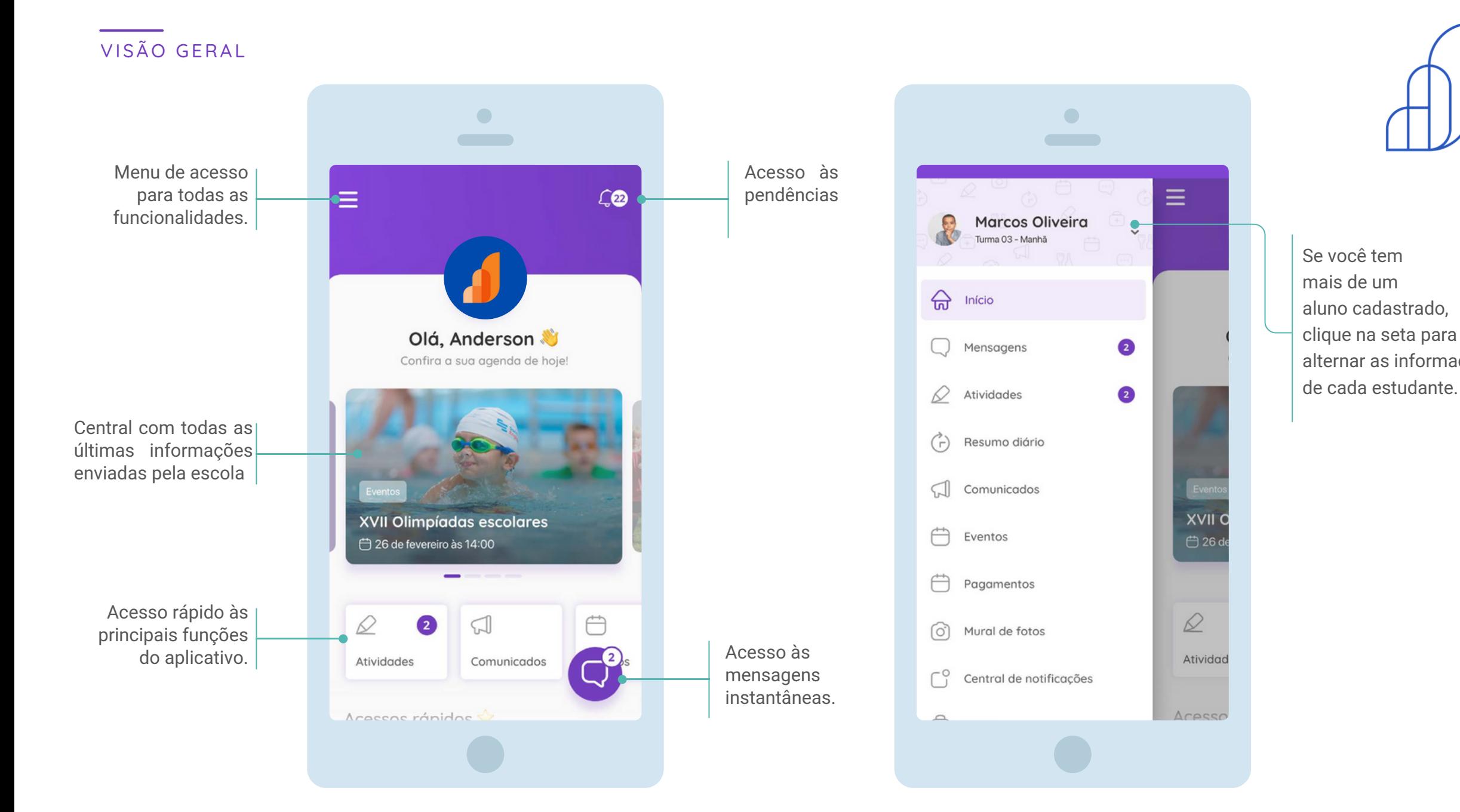

e vocë tem mais de um aluno cadastrado<mark>,</mark> clique na seta para alternar as informações de cada estudant

## **Precisa de ajuda?**

Entre em contato com a **secretaria da unidade** ou com a nossa **central de relacionamento.**

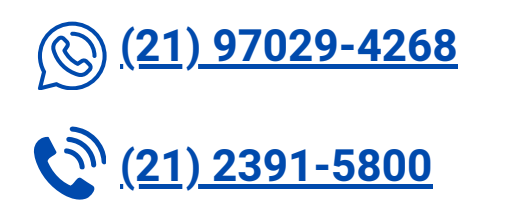

M

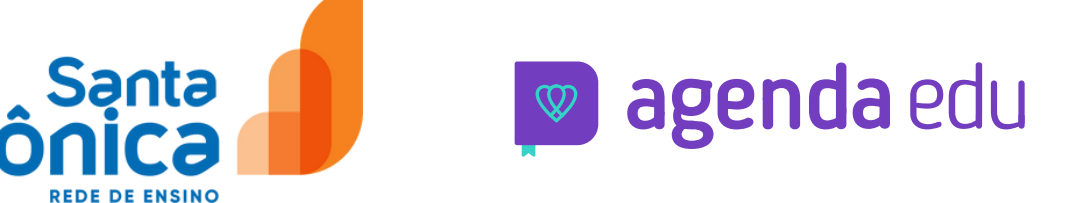

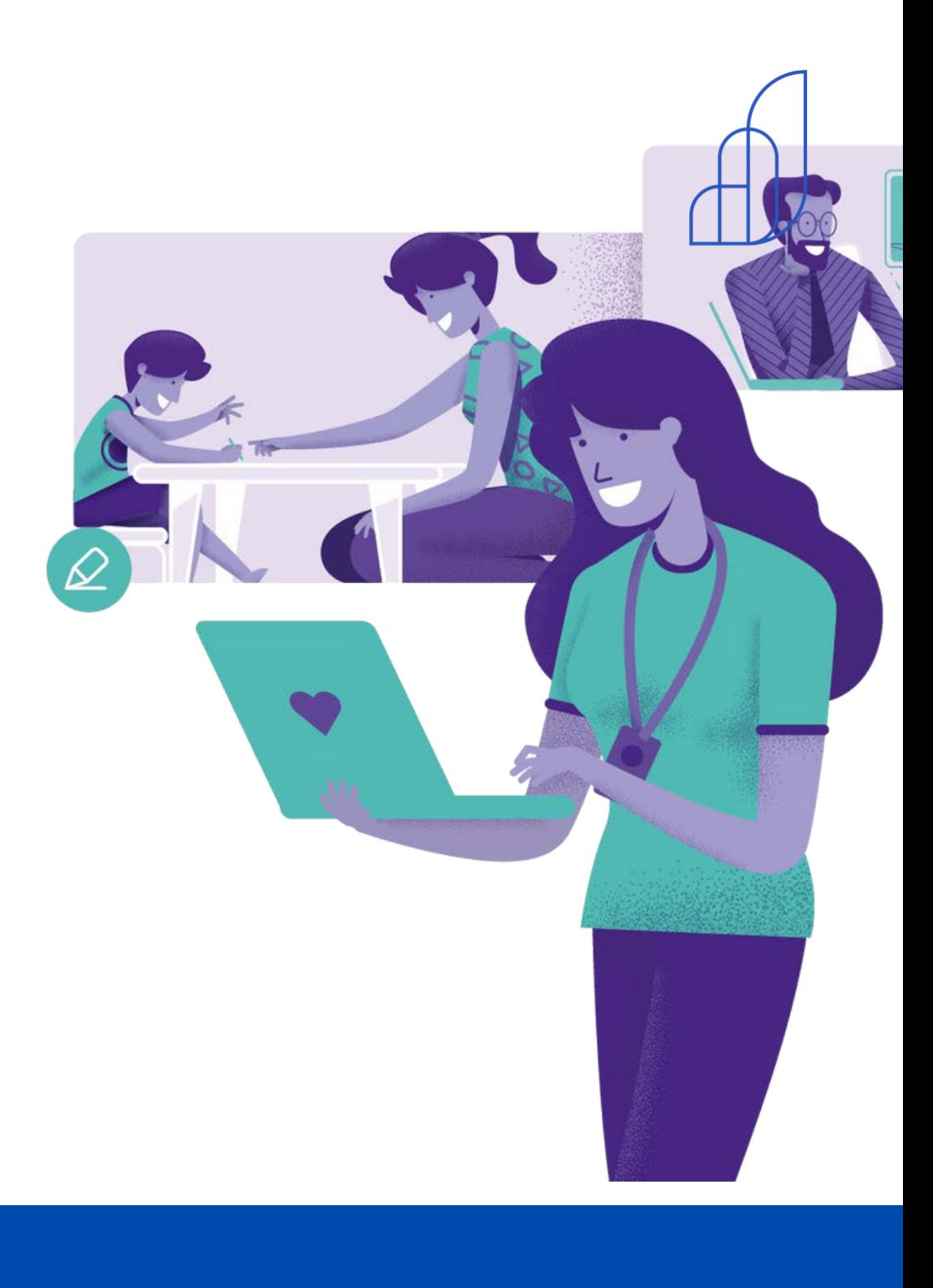